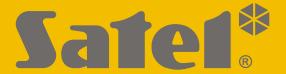

# ( (

# Firmware Version 1.04 Alarm Control Panel

# USER MANUAL

perfecta-ip\_u\_en 07/20

SATEL sp. z o.o.

ul. Budowlanych 66 • 80-298 Gdańsk • POLAND tel. +48 58 320 94 00

www.satel.eu

### **IMPORTANT**

Before you start using the control panel, please read carefully this manual in order to avoid mistakes that can lead to malfunction or even damage to the equipment.

Changes, modifications or repairs not authorized by the manufacturer shall void your rights under the warranty.

To ensure adequate protection, the alarm security system must be in good working order, therefore SATEL recommends that it be regularly tested.

The alarm system can not prevent burglary, hold-up or fire from happening, but in emergency situation it will allow you to take steps to minimize the potential damage (by triggering optical or acoustic alarm signal, notifying appropriate authorities of the alarm etc.). Thus, it can deter any would-be intruders.

SATEL aims to continually improve the quality of its products, which may result in changes in their technical specifications and software. Current information about the changes being introduced is available on our website.

Please visit us at: http://www.satel.eu

Hereby, SATEL sp. z o.o. declares that the radio equipment type PERFECTA-IP 32 / PERFECTA-IP 32-WRL is in compliance with Directive 2014/53/EU. The full text of the EU declaration of conformity is available at the following internet address: www.satel.eu/ce

Factory default codes: Service code: 12345 User 15 code: 1111

The following symbols may be used in this manual:

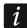

- note,

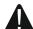

- caution.

### **CONTENTS**

|      | oduction                                                       |    |  |  |
|------|----------------------------------------------------------------|----|--|--|
|      | chnical reliability of the alarm system                        |    |  |  |
| Glos | ssary                                                          | 3  |  |  |
| EN   | 50131 standard for Grade 2 consequences                        | 5  |  |  |
| Kev  | /pads                                                          | 6  |  |  |
| 5.1  | Keypads description                                            |    |  |  |
| 0.1  | 5.1.1 LEDs presenting partition and system state               |    |  |  |
|      | 5.1.2 Display                                                  |    |  |  |
|      | 5.1.3 Keys                                                     |    |  |  |
|      | 5.1.4 Sound signaling                                          | 8  |  |  |
| 5.2  | Codes                                                          | 9  |  |  |
|      | 5.2.1 Factory default codes                                    | 10 |  |  |
| 5.3  | Arming                                                         | 10 |  |  |
|      | 5.3.1 Arming without partition selection                       |    |  |  |
|      | 5.3.2 Arming the selected partition                            |    |  |  |
|      | 5.3.3 Quick arming                                             |    |  |  |
|      | 5.3.4 Arming without delay                                     |    |  |  |
|      | 5.3.5 Terminating the exit delay countdown                     |    |  |  |
|      | 5.3.7 System problems and arming failure                       |    |  |  |
| 5.4  | Disarming and alarm clearing                                   |    |  |  |
| 5.4  | 5.4.1 Disarming and alarm clearing without partition selection |    |  |  |
|      | 5.4.2 Alarm clearing without disarming                         |    |  |  |
|      | 5.4.3 Disarming and alarm clearing in selected partition       |    |  |  |
| 5.5  | Triggering the alarm from keypad                               |    |  |  |
| 5.6  | Turning the CHIME on /off                                      |    |  |  |
| 5.7  | User menu                                                      |    |  |  |
| J.1  | 5.7.1 Navigating through the menu and running functions        |    |  |  |
|      | 5.7.2 Data editing                                             |    |  |  |
|      | 5.7.3 User functions list                                      |    |  |  |
| 5.8  | Changing code                                                  |    |  |  |
| 5.9  | Users                                                          |    |  |  |
| 0.0  | 5.9.1 Adding a user                                            |    |  |  |
|      | 5.9.2 Editing a user                                           |    |  |  |
|      | 5.9.3 Removing a user                                          | 18 |  |  |
|      | 5.9.4 Adding keyfob                                            | 18 |  |  |
|      | 5.9.5 Configuring keyfob settings                              |    |  |  |
|      | 5.9.6 Removing keyfob                                          |    |  |  |
|      | Outputs reset                                                  |    |  |  |
| 5.11 | I Zone bypassing                                               |    |  |  |
|      | 5.11.1 Zone inhibiting                                         |    |  |  |
|      | 5.11.2 Zone isolating                                          |    |  |  |
|      | 2 Viewing the event log                                        |    |  |  |
|      | .13 Setting the clock                                          |    |  |  |
| 5.14 | 1 Checking the troubles / system state                         |    |  |  |
|      | 5.14.1 Information on system state                             |    |  |  |
|      | 5.14.2 What to do in the event of trouble                      |    |  |  |
| - 4- | 5.14.3 Trouble memory and clearing the trouble memory          |    |  |  |
| ე.15 | 5 Output control                                               |    |  |  |
|      | 5.15.1 Quick control of outputs                                |    |  |  |
| E 10 | 5.15.2 Controlling the outputs by means of function            |    |  |  |
| 5.10 | 5.16.1 Zone test                                               |    |  |  |
|      | 0.10.1 <b>L</b> UID tout                                       |    |  |  |

| В. | Sirens                                                          | 27 |
|----|-----------------------------------------------------------------|----|
| 7. | PERFECTA CONTROL application                                    | 25 |
| 6. | . Keyfobs                                                       | 24 |
|    | 5.20 Service mode                                               | 24 |
|    | 5.19 Establishing communication with PERFECTA SOFT via Ethernet |    |
|    | 5.18 Service access                                             |    |
|    | 5.17 Replacing battery in wireless keypad                       |    |
|    | 5.16.8 Starting remote update of the control panel firmware     |    |
|    | 5.16.7 Checking the firmware version of devices in system       |    |
|    | 5.16.6 Checking the MAC address / ID number / network address   | 23 |
|    | 5.16.5 ID change                                                | 22 |
|    | 5.16.4 Starting the test transmission                           |    |
|    | 5.16.3 Checking the level of radio signal                       | 22 |
|    | 5.16.2 Output test                                              | 22 |

#### 1. Introduction

Thank you for choosing the product offered by the SATEL Company. Wishing you full satisfaction with the choice you made, we are always ready to provide you with professional assistance and information on our products.

The SATEL Company is manufacturer of a broad range of devices dedicated for use in security alarm systems. Further information is available on our website **www.satel.eu** or at the points of sale offering our products.

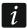

It is recommended that the installers prepare their own user manual for the alarm system installed by them. The manual must include all changes and modifications in relation to the factory default settings.

The installer should train the users in the rules of operating the alarm system.

# 2. Technical reliability of the alarm system

A failure of any component of the alarm system will result in deterioration of the level of protection. Unfortunately, the devices which are installed outside (e.g. the outdoor sirens) are exposed to the adverse effects of weather. During storms, the devices connected to the electrical system are vulnerable to damage as a result of atmospheric discharge.

The control panel is provided with a number of safeguards and automatic diagnostic features to test the system performance. Detection of irregularities is signaled by the LED on the keypad. You should immediately respond to such a signal, and, if necessary, consult the installer.

In addition, some features designed for testing the alarm system are available in the control panel. They make it possible to check the detectors, sirens, etc for correct functioning. Only regular testing and inspection of the alarm system will allow you to keep a high level of protection against intrusion.

It is recommended that the installer, at the request of the user, carry out periodic maintenance of the alarm system.

It is in the interest of the user to anticipate and plan in advance the procedures in case an alarm is set off by the control panel. It is important to be able to verify the alarm, determine its source and take appropriate actions (e.g. evacuation in the event of a fire alarm).

# 3. Glossary

Alarm – reaction of the alarm system to detection by the detectors of an intruder in the protected area, or to another event within the protected area (e.g. glass pane break, gas detection, etc.). The alarm can be signaled in keypads or by sirens (during a defined time or until cleared). Additionally, information on the alarm can be sent to the monitoring station or the user.

**Alarm zone** – the zone whose violation can result in the alarm being triggered. The alarm zones can be either **instant** (violation will trigger the alarm at once) or **delayed** (violation will only trigger the alarm after a defined period of time has elapsed, e.g. the entry delay).

**Armed mode** – the status of alarm system in which zone violation will trigger the alarm.

**Code** – a sequence of digits that allows the user to operate the alarm system by using keypad.

- Day armed mode the status in which only some zones in the partition are armed, as selected by the installer. The installer should indicate the zones to be armed when a user stays in the protected area, but there is no risk of the zones being violated by the user during the daytime. If no such zones are indicated by the installer, the user will not be able to arm the partition in this mode.
- **Detector** the basic component of alarm system, which analyzes the environment and, if a situation recognized as a threat occurs, transmits appropriate information to the control panel (e.g. motion detectors on registering motion, magnetic contacts on opening the door/window, glass-break detectors on breaking glass pane, gas detectors on sensing gas, etc.).
- **Entry delay** time counted from the moment of entry into the protected area, which makes it possible to disarm the partition before the alarm is triggered.
- **Entry route** the route which the user must have to follow after entry into the protected area before being able to disarm the system. It is usually the same as the exit route.
- **Exit delay** time counted from the moment of starting the arming procedure in the partition, which makes it possible to leave the protected area before the alarm is triggered.
- **Exit route** the route which the user must have to take after arming before he leaves the protected area. It is usually the same as the entry route.
- Fire alarm alarm triggered by fire detectors, or from the keypad, in the event of fire.
- Full armed mode the status in which all zones belonging to the partition are armed.
- **Installer** the person who has installed and configured the alarm system.
- **Medical (auxiliary) alarm** alarm triggered by means of a button, or from the keypad, if it is necessary to call the medical assistance.
- **Night armed mode** the status in which only some zones in the partition are armed, as selected by the installer. The installer should indicate the zones to be armed when a user stays in the protected area, but there is no risk of the zones being violated by the user at night. If no such zones are indicated by the installer, the user will not be able to arm the partition in this mode.
- **Panic alarm** alarm triggered by means of the panic button, or from the keypad, in case of a hold-up.
- **Partition** a part of the protected area, composed of a number of zones. The division into partitions makes it possible to limit the access to part of the premises to some selected users, and to arm/disarm the system only in part of the protected area.
- **Protected area** the area supervised by detectors being part of the alarm system.
- **Reporting** reporting events that occurred in the alarm system to the monitoring station. The information about occurrence of an event can be transmitted via Ethernet. The companies offering the alarm system monitoring service undertake to intervene if specific events occur (e.g. alarms, troubles, etc.).
- **Service code** a code that allows access to the service mode, as well as some functions in the user menu.
- **Service technician** the person whose function is to control operability of the installed alarm system and its components, as well as to eliminate possible problems. These duties can be fulfilled by the installer or a person assigned by him.
- **Siren/beacon** a device providing information about alarms or other events in the alarm system by means of acoustic or optical signaling.

**Tamper alarm** – reaction of the alarm system to opening the housing of a device which is part of the alarm system, tearing off the device from the wall, cutting through the alarm system cables, etc. Actions taken by the alarm system may be similar as in the event of alarm, however, if the tamper alarm occurs, it is advisable to call in the installer so that he can make a checkup.

**User** – a person which can operate the alarm system, using a code or remote control keyfob.

- **Warning alarm** in some situations, when the alarm criteria are met, the alarm system does not take up immediately all the actions provided for in the event of alarm. These actions are postponed, reaction of the system being limited to signaling warning alarm in keypads or on indoor sirens/beacons. Thus, the user who has made a mistake entering the protected area (without disarming the system first), has some extra time to disarm the system. Contact your installer to obtain detailed information on the situations when the alarm will be preceded by warning alarm.
- **Zone 1.** a separated portion of the protected area that can supervised by a detector. **2.** the terminals on control panel/expander electronics board to which you can connect a detector or another device whose state is to be supervised (panic button, siren tamper contact, power supply output indicating loss of 230 VAC supply, etc.).
- **Zone bypassing (inhibiting / isolating)** procedure preventing the alarm from being triggered by the selected zone when it is in the armed mode. Violations of the zone will be ignored by the control panel.
- **Zone violation** a change of the zone status to another, different from that defined for the normal state (e.g. as a result of motion being sensed by the motion detector, gas being sensed by the gas detector, etc.).

# 4. EN 50131 standard for Grade 2 consequences

If the installer has configured the control panel in compliance with the EN 50131 standard requirements for Grade 2:

- 1. The user codes should be composed of at least 5 characters.
- 2. The amount of information provided in the keypads by means of LEDs, display and sound signaling is limited.
- 3. The quick arming from keypad (without entering the code) is not available.
- 4. Arming may be impossible, if one of the situations provided for in the standard occurs (zone violation, trouble).

How requirements of the standard affect the use of the control panel is described in detail hereunder.

# 5. Keypads

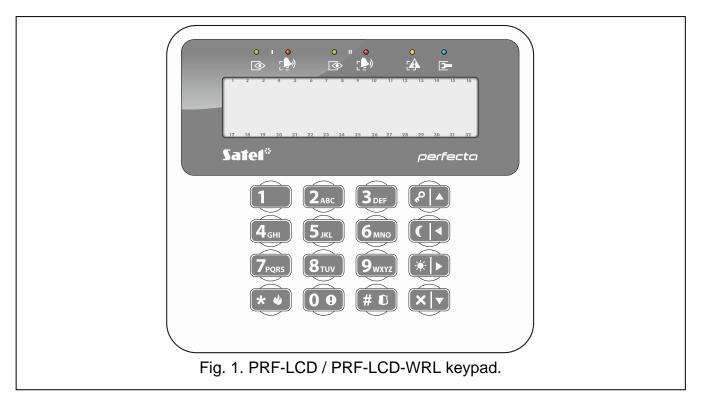

You can operate the alarm control panel by using a wired keypad (PRF-LCD) or a wireless keypad (PRF-LCD-WRL – which is supported by the PERFECTA-IP 32-WRL control panel). Response of the wired keypad to the user's actions is faster than that of the wireless one. If the wireless keypad is not in use for 20 seconds, it enters inactive mode. In the inactive mode, the display is off, while the backlighting, LED signaling and audible signaling are disabled.

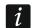

The alarm system should include at least one keypad.

# 5.1 Keypads description

# 5.1.1 LEDs presenting partition and system state

| LED | Color | Description                                                                                                    |  |  |  |
|-----|-------|----------------------------------------------------------------------------------------------------|--|--|--|
|     | green | indicates the partition state (each partition has its own LED)  ON – partition is armed flashing – exit delay countdown is running in partition                                                                                                    |  |  |  |
|     | red   | indicates alarm or alarm memory in the partition (each partition has its own LED)  The way of presenting the information is shown graphically below. The information is presented for 2 seconds and repeated (☐ − LED is OFF; ☐ − LED is ON). The higher position in the list means the higher priority of the presented status:  ☐ ☐ ☐ ☐ ☐ ☐ ☐ ☐ ☐ ☐ ☐ ☐ ☐ ☐ ☐ ☐ ☐ ☐ ☐ |  |  |  |

|          |        | - burglary / panic alarm memory, - warning alarm memory, - tamper alarm memory.                                                                                                    |
|----------|--------|----------------------------------------------------------------------------------------------------|
|          | yellow | flashing when the system requires user's attention (e.g. because of a trouble or trouble memory)  The LED goes off, if one or both partitions are armed.                                                                |
| <b>_</b> | blue   | indicates the service mode  ON – the service menu is available on the keypad  flashing – the service menu is not available on the keypad (it is either available on another keypad or has been hidden by the installer) |

Information about the armed state can be extinguished after a time period defined by the installer. Entering the code and pressing the \* key will display again the armed state information.

If the GRADE 2 global option is enabled by installer:

- the LEDs indicate alarms only after entering the code and pressing \*\*, flashing of the LED means that there is a trouble in the system, some zones are bypassed, or that there was an alarm.

#### 5.1.2 Display

The display provides a number of data, facilitating communication between the alarm system and the user. The installer defines how the display will be backlit and selects the information to be shown on the display screen.

The display can work in normal mode or in zone presentation mode (the modes being toggled by means of the 9wxyz key). When in the normal mode, the date and time (in installer defined format) or the keypad name are presented in the upper line of the display. In the zone presentation mode, symbols are displayed, showing the status of zones (where the control panel settings do not provide for detector presence at a zone, the status of the zone is not displayed). The numbers around the display correspond to the zone numbers. The symbols illustrate the following zone states (the higher position on the list, the higher priority of the presented state):

**B** – isolated (not displayed when armed),

! – first triggered alarm,

F – fire alarm.

 $\bar{H}$  – alarm,

T – tamper alarm,

- tamper (Double EOL zone),

- violated.

f - fire alarm memory,

■ – alarm memory,

t. – tamper alarm memory,

- normal state.

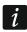

Find out from the installer whether or not the zone status presentation mode is

The keypad displays the following messages (the higher position on the list, the higher the priority):

- alarm,
- countdown of entry delay,
- · countdown of exit delay,
- alarm memory.

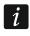

Messages about alarm and alarm memory will not be displayed, if the GRADE 2 option is enabled by the installer.

#### 5.1.3 Keys

The keys bearing digits and letters enable entering the code, as well as data when the keypad is being used.

Other functions of these keys and the basic function of the other keys are described below.

- **0 •** allows to trigger the medical (aux) alarm (press and hold down for 3 seconds)
- **8**<sub>τυν</sub> allows to turn on/off the CHIME signal in the keypad (press and hold down for 3 seconds)
- allows to toggle the LCD keypad display between the normal mode and the zone state presentation mode (press and hold down for 3 seconds)
- (# 
  allows to:
  - arm in the full mode [if the system is disarmed and there is no alarm] or disarm the system and clear the alarm [if the system is armed and/or there is an alarm] (enter the code and press # 1)
  - trigger the panic alarm (press and hold down for 3 seconds)
- (★ ♦) allows to:
  - open the user menu (enter the code and press \* \*)
  - trigger the fire alarm (press and hold down for 3 seconds)
- allows to arm in the full mode (see "Arming")
- allows to arm in the night mode (see "Arming")
- allows to arm in the day mode (see "Arming")
- allows to disarm the system and clear the alarm (see "Disarming and alarm clearing")

# 5.1.4 Sound signaling

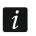

The installer can disable the sound signaling.

#### Beeps generated when operating

1 short beep – pressing any number key.

- 3 short beeps confirmation of:
  - starting the arming procedure (there is exit delay in the partition) or arming (there is no exit delay in the partition),
  - disarming and/or alarm clearing,

- selecting the partition which is to be armed or disarmed, or where alarm is to be cleared
   in such a case the keypad is waiting for the code to be entered,
- turning output off,
- turning off the CHIME in the keypad, using the 8 TUV key,
- switching over the display from the normal mode to the zone status presentation mode, and vice versa, by means of the 9wxyz key.

#### 4 short beeps and 1 long beep – confirmation of:

- turning output on,
- turning on the CHIME in the keypad, using the 8<sub>TUV</sub> key.
- 2 long beeps incorrect code or pressing the ★ ♦ key, if not preceded by entering code or selecting a partition.
- **3 long beeps** refusal to carry out a command (the user does not have the required authority level or the function is not available).

#### Beeps generated during programming

- **1 short beep** pressing any number key.
- **2 short beeps** entering the user menu, submenu or starting a function.
- 3 short beeps exiting the service function on pressing the (# ₺) key.
- **4 short beeps and 1 long beep** − termination of the user function on pressing the # ♥ key, or quitting the service mode.
- 2 long beeps exiting the function on pressing the ★ ♦ key, or an unavailable function.

#### **Event signaling**

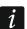

Only installer selected events are signaled.

Duration of the alarm signaling is to be defined by the installer.

If the GRADE 2 option is enabled by installer, the keypad will not signal by sounds any troubles and alarms.

**5 short beeps** – zone violation (CHIME).

- Long beep every 3 seconds, followed by a series of short beeps for 10 seconds and 1 long beep countdown of exit delay (if the time is shorter than 10 seconds, only the final sequence of short beeps will be generated).
- **2 short beeps every seconds** countdown of entry delay.
- **2 short beeps every 3 seconds** trouble / trouble memory. The installer defines whether the signaling is to last until trouble restore, or until trouble review / trouble memory clearing. When one or both partitions are armed, trouble / trouble memory is not audibly indicated by the keypad.

**Short beep every 0.5 seconds** – warning alarm.

Continuous beep – alarm.

**Long beep every second** – fire alarm.

#### 5.2 Codes

Operating the alarm system by means of the keypad is possible after entering the code. Only some functions can be run without the code being entered.

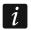

Do not make your code available to other people.

Using an incorrect code three times may block the keypad for 90 seconds. As long as the keypad is blocked, entering the correct code is treated as entering an incorrect code ("Wrong code" message is displayed).

#### 5.2.1 Factory default codes

By default, the following codes are preprogrammed in the control panel:

user 15 code: 1111 service code: 12345

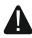

The factory default codes should be changed before you start using your alarm

system (see: "Changing code").

#### 5.3 Arming

Completion of the steps below will start the arming procedure. The procedure ends when the exit delay time elapses (if the procedure is completed successfully, the system becomes armed – see also "Failure of arming procedure"). If the exit delay time is 0, the system becomes armed instantly.

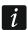

The day/night arming modes are available if the installer has defined which zones are to be active in this armed mode.

During the exit delay countdown, you can leave the partition through the exit route without triggering alarm.

#### 5.3.1 Arming without partition selection

Enter the code, and then press:

P ▲ - to arm in full mode.

• to arm in day mode,

• to arm in night mode.

In the partitions you have access to, the arming procedure will begin.

## 5.3.2 Arming the selected partition

- 1. Select the partition which is to be armed (press one of the keys: 1 partition 1; 2<sub>ABC</sub> partition 2).
- 2. Select the arming mode (press one of the keys: full arming; - day arming; night arming). Backlight of the keys will start flashing, which indicates that the code must be entered.
- 3. Enter the code.
- 4. Press # 1 or press again the key corresponding to the selected arming mode.
- 5. In the selected partition, the arming procedure will begin.

*i* When the quick arming is available, the steps 3 and 4 are skipped.

# 5.3.3 Quick arming

The installer may permit arming without entering the code.

- 1. Indicate the partition(s) to be armed (press one of the keys: 1 partition 1; 2<sub>ABC</sub> partition 2; 3<sub>DEF</sub> or 0 both partitions).
- 2. Select the arming mode (press one of the keys: full arming; - day arming; - night arming).
- 3. In the partition(s), the arming procedure will begin.

#### 5.3.4 Arming without delay

#### 5.3.5 Terminating the exit delay countdown

When the exit delay countdown is running, you can terminate it, thus shortening the exit delay time. Press and hold down (\*) or ( ) for about 3 seconds (it is of no consequence which key you will press).

#### 5.3.6 Service mode and arming

If you try to arm the system when the service mode is active, you will be informed about it by a message displayed on the keypad. Press 1 if you want to arm the system.

#### 5.3.7 System problems and arming failure

The alarm system can be configured so that the control panel will perform a check during arming for any problems preventing the system from being armed. The possible problems that prevent arming are given below:

- at least one zone that must not be violated during arming (the PRIORITY option has been enabled for the zone by the installer) is violated in the partition,
- at least one alarm zone is violated beyond the exit route in the partition,
- a zone is bypassed in the partition,
- there is tamper in the partition,
- there is trouble in the system.

The check can be performed twice:

- before starting the arming procedure,
- after the exit delay countdown expires.

#### System not ready and forced arming

If you are trying to arm a partition, but the arming procedure fails to start and the "System not ready" message is displayed instead, there are some problems in the system that prevent it from being armed.

When the "System not ready 1=Arm 2=Check" message is displayed, you can:

- press \* \* to cancel the arming,
- press 1 to force the arming,
- press (2<sub>ABC</sub>) to check what has prevented the arming procedure from starting.

When the "System not ready 2= Check" message is displayed, you can:

- press \* to cancel the arming,
- press (2<sub>ABC</sub>) to check what has prevented the arming procedure from starting.

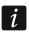

If forced arming is not available, you will be able to arm the system only after the causes that made starting of the arming procedure impossible are eliminated.

#### List of problems

If, after pressing  $2_{ABC}$ , it turns out there are several causes that prevent arming, you can scroll the list using the  $\times$   $\circ$  or  $\wedge$  keys.

If you want to bypass a violated zone or unbypass a bypassed zone, press 4<sub>GHI</sub> (you need to have the ZONE INHIBITION right). A prompt will appear asking you whether to execute the function. Press 1 to confirm or \* to deny.

Having reviewed the list of problems, press (\* \*) to go back to the "System not ready" message.

#### Failure of arming procedure

If, after the exit delay countdown expires, the system fails to arm, there are some problems that did not exist before the exit delay countdown was started. Such restriction may be imposed by standards, e.g. EN 50131 for Grade 2.

#### 5.4 Disarming and alarm clearing

If the partition is armed and an alarm is triggered in it, disarming will be accompanied by the alarm clearing.

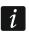

Alarm clearing results in canceling the voice messaging about alarm (unless the control panel has already managed to notify the users about the alarm).

#### 5.4.1 Disarming and alarm clearing without partition selection

Enter the code and then press  $\[ \times \] \]$ . Disarming / alarm clearing will take place in the partitions to which you have access.

#### 5.4.2 Alarm clearing without disarming

If the partition is armed and you want to clear the alarm without disarming the partition, enter the code and then press [ ] or [ ] (it is of no consequence which key you will press). In the partitions you have access to, the alarm will be cleared.

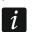

You cannot clear the warning alarm without disarming the system first.

# 5.4.3 Disarming and alarm clearing in selected partition

- 1. Select the partition which is to be disarmed and/or where alarm is to be cleared (press one of the keys: 1 partition 1; 2<sub>ABC</sub> partition 2).
- 2. Press 🗷 🔻. Backlight of the keys will start flashing, which indicates that the code must be entered.
- 3. Enter the code.
- 4. Press **x** ▼ or **# U**.
- 5. Selected partition will be disarmed / alarm will be cleared.

# 5.5 Triggering the alarm from keypad

The installer can permit triggering alarms from the keypad. To trigger an alarm, do the following:

fire alarm – press and hold down ★ • for about 3 seconds,

medical (auxiliary) alarm - press and hold down **0 •** for about 3 seconds,

**panic alarm** – press and hold down # for about 3 seconds. The installer defines whether the loud panic alarm (indicated by the keypads) or the silent panic alarm (not indicated by the keypads) will be triggered.

#### 5.6 Turning the CHIME on /off

The CHIME is five short sounds by means of which the keypad will inform you e.g. that a door / window is open. The installer defines which zones of the alarm system can trigger the CHIME and whether it can be turned on/off by the users.

Press and hold down 8<sub>TUV</sub> for about 3 seconds to turn on or off the CHIME signaling.

#### 5.7 User menu

Enter the code and press \* to get access to the user menu. The functions you can run will be displayed. The list of available functions depends on your rights, as well as on the state and configuration of the system.

In order to quit the function and/or user menu, press \* . The keypad will quit the menu automatically, if 2 minutes have elapsed since the last keypress.

#### 5.7.1 Navigating through the menu and running functions

To navigate throughout the menu, you can use the arrow keys or number shortcuts. You can also combine the two methods. The cursor → shows the submenu you can enter / function you can run.

#### Using the arrow keys

- 1. Using the x and keys, find the required submenu or function.
- 2. Press \* or # to open a submenu (use the key to go back to the main menu) or run a function.

#### Using the number shortcuts

Most submenus and functions are designated by numbers. To find these numbers, refer to section "User functions list". Using the number keys, enter the number of submenu / function to enter the submenu / run the function. You can enter at once a sequence of several digits (corresponding to successive numbers of submenus and functions) to quickly run the selected function.

For example, to start the zone inhibiting function, enter the user menu and then press **4**<sub>GHI</sub>, where:

4<sub>GHI</sub> - entering the 4.ZONE BYPASSES submenu,

1 - running the 1.INHIBIT function.

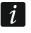

Remember that the sequence of digits which starts a function e.g. from the main menu level will not start the same function from the submenu level.

#### 5.7.2 Data editing

The editing method depends on the type of data. Having completed the editing, press # \* to save the changes. If you want to exit the function without saving the changes, press \* \* ...

#### Selection from the single-choice list

In the lower line of the display, the currently selected item is presented. You can scroll the list using the 🗷 🔻 and 🎤 🔺 keys.

#### Selection from the multiple-choice list

In the lower line of the display, one of the items you can choose from is presented. You can scroll the list using the variable and keys. The following symbol is situated in the upper right corner of the display:

- displayed item is selected / option is enabled,

· – displayed item is not selected / option is disabled.

Press any number key to change the currently shown symbol for another one.

#### **Entering decimal values**

To enter digits, use the number keys. Use the \*\infty and C \infty keys to move the cursor. In some functions, the \*\infty key deletes the character on the left side of the cursor.

#### **Entering names**

The characters that can be entered by using the keys are presented in Table 1. Keep pressing the key until the required character appears. Long press the key to display the digit assigned to it.

Shown on the right side in the upper line of the display is information about the letter case: [ABC] or [abc] (it will be displayed after pressing any key and will be visible for a few seconds after the last keystroke).

Use the \* and keys to move the cursor. The key deletes the character on the left side of the cursor.

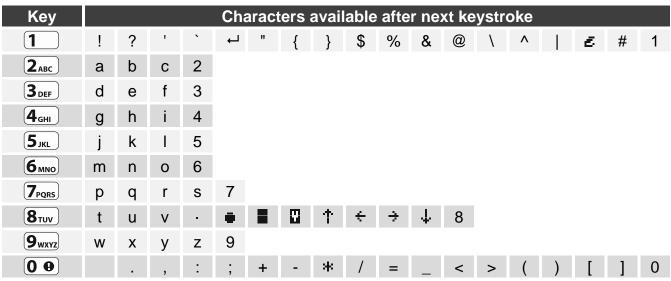

Table 1. Characters available when entering names. The upper case letters are available under the same keys (to change the letter case, press ເ≼ (▼).

#### 5.7.3 User functions list

Presented below are all items of the user menu. The menu displayed on the keypad contains only the items to which you have access, because of the rights granted to you or status of the system.

Shown in square brackets are key sequences that enable calling the given submenu or starting the given function from the main menu level.

1.Change code

changing own code

2.Users

[21] 1.New user adding new user [211] 1.Code entering code

| [212] 2.Schedule                            | selecting user schedule                                      |  |  |
|---------------------------------------------|--------------------------------------------------------------|--|--|
| [213] 3.Partitions                          | selecting supported partitions                               |  |  |
| [214] 4.Add key fob                         | adding keyfob                                                |  |  |
| [215] 5.Remov.key fob                       | removing keyfob                                              |  |  |
| Button ○                                    | selecting function to run with button $\circ$                |  |  |
| Button □                                    | selecting function to run with button $\square$              |  |  |
| Button ▲                                    | selecting function to run with button                        |  |  |
| Button ■                                    | selecting function to run with button ■                      |  |  |
| Button ●                                    | selecting function to run with button ●                      |  |  |
| Button ○+●                                  | selecting function to run with buttons ○+●                   |  |  |
| Key fob event                               | do you want to write keyfob use to event log                 |  |  |
| [218] 8.Name                                | entering the user name                                       |  |  |
| [22] 2.Edit user                            | editing a user                                               |  |  |
| [selecting user]                            |                                                              |  |  |
| 1.Code                                      | editing code                                                 |  |  |
| 2.Schedule                                  | changing user schedule                                       |  |  |
| 3.Partitions                                | selecting supported partitions                               |  |  |
| 4.Add key fob                               | adding keyfob                                                |  |  |
| 5.Remov.key fob                             | removing keyfob                                              |  |  |
| Button ○                                    | selecting function to run with button ○                      |  |  |
| Button □                                    | selecting function to run with button $\Box$                 |  |  |
| Button ▲                                    | selecting function to run with button                        |  |  |
| Button ■                                    | selecting function to run with button ■                      |  |  |
| Button ●                                    | selecting function to run with button ●                      |  |  |
| Button ○+●                                  | selecting function to run with buttons ○+●                   |  |  |
| Key fob event                               | do you want to write keyfob use to event log                 |  |  |
| 8.Name                                      | editing user name                                            |  |  |
| [23] 3.Remove user                          | removing a user                                              |  |  |
| 3.Outputs reset                             | deactivating outputs / activating 21. DETECTORS RESET output |  |  |
| 4.Zone bypasses                             |                                                              |  |  |
| [41] 1.Inhibit                              | inhibiting zones                                             |  |  |
| [42] 2.Isolate                              | isolating zones                                              |  |  |
| 5.Event log                                 | viewing events                                               |  |  |
| 6.Set time                                  | setting the clock                                            |  |  |
| 7.Troubles / 7.System state 8.Outputs ctrl. | checking troubles / checking system status                   |  |  |
| 9.Tests                                     | controlling the outputs                                      |  |  |
| [91] 1.Zones test                           | starting zone test                                           |  |  |
| [92] 2.Outputs test                         | starting output test                                         |  |  |
| [93] 3.Signal level                         | checking radio signal level                                  |  |  |
| [94] 4.Test event                           | starting manual test transmission                            |  |  |
| [96] 6.ID change                            | changing existing ID                                         |  |  |
| [00] 02 090                                 |                                                              |  |  |

[97] 7.MAC/ID/ADR checking the MAC address / ID number / network address
[98] 8.FW versions checking firmware version of devices
[90] 0.FW update starting remote update of the control panel firmware
Replace battery enabling battery replacement in wireless keypad
Service access defining service access rules
PERFECTA Soft establishing communication with PERFECTA Soft via Ethernet
Service mode starting service mode

#### 5.8 Changing code

- 1. Enter the user menu and press 1 to run 1.CHANGE CODE function.
- 2. Enter the new code.
- 3. Press # 10 to save new code.

#### 5.9 Users

There can be up to 15 users in the system.

#### 5.9.1 Adding a user

- 1. Enter the user menu and press in turn 2 to run 1.Code function.
- 2. Enter the new user's code.
- 3. Press # 10 to save the code.
- 4. Functions that allow entering the user data will be displayed.
- 5. Press **2**<sub>ABC</sub> to run 2.SCHEDULE function.
- 6. Select the user schedule. Five installer defined schedules are available. The schedule defines the rights the user will have and the default way of keyfob operation (you can add the keyfob later on).

|                    | Schedule name and number |              |              |        |              |
|--------------------|--------------------------|--------------|--------------|--------|--------------|
|                    | Normal                   | Simple       | Arms only    | Duress | Master       |
| Right              | 1                        | 2            | 3            | 4      | 5            |
| Arming             | $\checkmark$             | ✓            | $\checkmark$ | ✓      | $\checkmark$ |
| Disarming          | ✓                        | ✓            |              | ✓      | ✓            |
| Alarm clearing     | $\checkmark$             | ✓            |              | ✓      | $\checkmark$ |
| DURESS             |                          |              |              | ✓      |              |
| Zone inhibition    | ✓                        |              |              |        | $\checkmark$ |
| Zone isolation     |                          |              |              |        | ✓            |
| Change access code | $\checkmark$             | ✓            | ✓            |        | $\checkmark$ |
| Users editing      | ✓                        |              |              |        | ✓            |
| Control            | $\checkmark$             | $\checkmark$ |              |        | $\checkmark$ |
| Tests              | $\checkmark$             |              |              |        | $\checkmark$ |
| Service access     |                          |              |              |        | $\checkmark$ |
| Changing panel ID  |                          |              |              |        | ✓            |
|                    |                          |              |              |        |              |

Table 2. Factory default settings of the user schedules. The installer can change the names of schedules and assign other rights to them.

- Using the DURESS right code will trigger a silent alarm, which is not signaled in any way, but the alarm code will be sent to the monitoring station.
- 7. Press (# 10) to confirm schedule selection.
- 8. Functions that allow entering the user data will be displayed.
- 9. Press (3 DEF ) to run 3. PARTITIONS function.
- 10. Assign partition(s) to which the user is to have access. The user should have access to at least one partition.
- 11. Press # 1 to confirm partition selection.
- 12. Functions that allow entering the user data will be displayed.
- 13. Press (8 TUV) to run 8. NAME function.
- 14. Enter the user name.
- 15. Press # 10 to save the name.
- 16. Functions that allow entering the user data will be displayed.
- 17. Press \* to finish adding the user.
- 18. Prompt for saving the changes will be displayed.
- 19. Press 1 to save changes.

#### 5.9.2 Editing a user

- 1. Enter the user menu and press in turn  $2_{ABC}$  to run 2.EDIT USER function.
- 2. Use the ▼ or key to select the user you want to edit.
- 3. Press # 10 to start editing the selected user.

- 4. Functions that allow editing the user data will be displayed.
- 5. Use available functions to modify the user data (proceed in the same way as when adding a user).
- 6. Having made all changes, press (\* \*) to finish editing the user.
- 7. Prompt for saving the changes will be displayed.
- 8. Press 1 to save changes.

#### 5.9.3 Removing a user

- 1. Enter the user menu and press in turn 2<sub>ABC</sub> 3<sub>DEF</sub> to run 3.REMOVE USER function.
- 2. Use the vor let key to select the user you want to remove.
- 3. Press # 10 to remove selected user.

#### 5.9.4 Adding keyfob

You can add a keyfob when adding or editing a user.

- 1. Press (4<sub>GHI</sub>) to run 4.ADD KEY FOB function.
- 2. Press twice any button of the keyfob (messages on the display will prompt you for what to do next).
- 3. Type and serial number of the keyfob being added will be displayed.
- 4. Press 1 to add the keyfob.

# 5.9.5 Configuring keyfob settings

You can configure a keyfob when adding or editing a user.

- 1. Run Button function.
- 2. Use the ★▼ or ♠♠ key to select operation that control panel is to perform after the button is pressed on the keyfob.
- *f* For information on zone types and output functions, please consult the installer.
- 3. Press (# 1) to confirm the selection.
- 4. Functions that allow entering / editing the user data will be displayed.
- 5. Configure settings of the other keyfob buttons in the same way.
- 6. Use the key to find the KEY FOB EVENT option.
- 7. Use the \* key to define whether the use of the keyfob is to be saved to the event log (\* yes, · no).

# 5.9.6 Removing keyfob

You can remove a keyfob when adding or editing a user.

- 1. Press (5 JKL) to run 5. REMOV. KEY FOB function.
- 2. Type and serial number of the keyfob being removed will be displayed.
- 3. Press 1 to remove the keyfob.

# 5.10 Outputs reset

Using 3.Outputs reset function you can:

deactivate 1. External siren, 2. Internal siren, 3. Burglary, 4. Fire alarm, 5. DURESS alarm, 6. Panic alarm, 7. AUX. alarm, 8. Alarm – not verified, 9. Alarm - verified, 10. Tamper alarm, 13. Zone violation and 14. Chime function outputs,

- deactivate for 16 seconds the 11. FIRE DETECTORS POWER SUPPLY function output (to clear the alarm memory of fire detectors),
- activate the 21. Detectors reset function output.

Enter the user menu and press 3 DEF to run 3.OUTPUTS RESET function.

### 5.11 Zone bypassing

If a zone is not to trigger alarm, you can bypass it, when the partition to which the zone belongs is disarmed. Zone bypassing is useful, for example, when you want to leave a window open when the system is armed or when a detector connected to the zone is out of order and sets off false alarms.

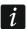

Zone bypassing reduces the level of protection. If a zone is bypassed while the system is armed, an intruder can exploit this vulnerability.

If a zone is bypassed because of its malfunctioning, call in the service technician immediately to repair the defect.

For security considerations, the installer may reduce the number of zones that the user will be allowed to bypass.

The zone bypassing functions can also be used to unbypass the zones (the zone inhibiting function makes it also possible to unbypass an isolated zone, while the zone isolating function makes it also possible to unbypass an inhibited zone).

#### 5.11.1 Zone inhibiting

The inhibited zone will remain bypassed until disarming the partition it belongs to, or until unbypassing the zone by the user.

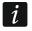

If the zone belongs to two partitions and is only armed when both partitions are armed, it will be unbypassed after disarming one of the partitions.

- 1. Enter the user menu and press in turn 4 GHI 1 to run 1.INHIBIT function.
- 2. The list of zones will be displayed. You can scroll the list using the 💌 🔻 and 🗗 keys. There is a symbol in the upper right corner of the display:
  - - zone is not bypassed,

  - zone is isolated.
- 3. Press any number key to change the displayed symbol to one of the following symbols:
  - $\square$  the zone is to be inhibited,
  - - the zone is to be unbypassed.
- 4. If you want to see the status of all zones which you can inhibit/unbypass, press or The numbers around the display enable identification of the zones. Use the and the keys to move the cursor. To inhibit/unbypass a zone, hover the cursor over it and press any number key. If you want to restore the previous way of presentation of the zone list, press vor .
- 5. Press # 10 to inhibit/unbypass zones.

#### 5.11.2 Zone isolating

The isolated zone will remain bypassed until it is unbypassed by the user.

Enter the user menu and press in turn  $4_{\text{GHI}}$   $2_{\text{ABC}}$  to run 2.ISOLATE function. The way of indicating the zone state and the procedure are identical to those used for inhibiting the

zones, but pressing any number key will change the displayed symbol to one of the following symbols:

- the zone is to be isolated.
- - the zone is to be unbypassed.

#### 5.12 Viewing the event log

Enter the user menu and press 5<sub>JKL</sub> to run 5.EVENT LOG function. The last event that occurred in the system will be displayed. In the upper line of the display, the event occurrence time is presented, and in the lower line – the event description. Press to see some additional information related to the event in the lower line (e.g. the partition in which the event occurred, the zone that caused the event etc.). Press 1 to see the information related to reporting the event in the upper line. The following characters are presented in square brackets:

space – event is not reported,

- + event sent.
- event not sent.
- ? test event not sent.

You can use the A and keys to scroll the event log.

# 5.13 Setting the clock

- 1. Enter the user menu and press **6**<sub>mo</sub> to run 6.SET TIME function.
- 2. Time according to the control panel clock will be displayed.
- 3. Enter the new time.
- 4. Press (# 1) to save new time.
- 5. Date according to the control panel clock will be displayed.
- 6. Enter the new date.
- 7. Press (# 1) to save new date.

# 5.14 Checking the troubles / system state

When the LED is flashing, check what is the cause of this signaling. Enter the user menu and press  $\overline{Z_{PQRS}}$ . To scroll the list, use the  $\times$  and  $\wedge$  keys.

#### 5.14.1 Information on system state

If the GRADE 2 option is enabled by the installer, the 7.System state function, instead of the 7.Troubles function, is available in the user menu. When the function is running, the following information is displayed:

- alarms,
- bypassed zones,
- troubles,
- partition status (disarmed or arming type).

#### 5.14.2 What to do in the event of trouble

Each trouble poses a danger to proper functioning of the alarm system and should be repaired as soon as possible. If necessary, consult the installer.

#### 5.14.3 Trouble memory and clearing the trouble memory

The installer defines whether only the current troubles are to be presented, or also those which have already ended. The flashing letter "M" in the upper right corner of the display means that the trouble has already ended. You can clear the trouble memory after quitting the function.

- 1. Press \* to quit the function.
- 2. The "Clear trouble memory? 1=Yes" message will appear on the display.
- 3. Press 1 to clear the trouble memory (press \* ), if you don't want to clear the trouble memory).

#### 5.15 Output control

Using the keypad, you can control the operation of devices connected to the outputs (e.g. to raise/lower roller blinds/shutters, turn on/off lighting or heating, etc.). The installer defines how the outputs should work (whether the output will be activated for a defined time, or it will remain active until deactivated by the user, timer, etc.).

#### 5.15.1 Quick control of outputs

Consult the installer whether the quick control of outputs is available (the controllable outputs must be assigned to the keys designated with digits). If the quick control is available, you can turn ON/OFF devices connected to the outputs without having to enter the code.

#### Quick activation of output

Press the key to which the controllable output is assigned, and then # ...

#### **Quick deactivation of output**

Press the key to which the controllable output is assigned, and then \*...

# 5.15.2 Controlling the outputs by means of function

- 1. Enter the user menu and press 8τω to run 8.ΟυΤΡυτς CTRL. function.
- 2. Symbols illustrating the status of outputs you can control will be presented in the upper line of the display:
  - · output is deactivated,
  - output is activated.

The numbers above the display make identification of the outputs possible. If no symbol is displayed below the number, you cannot control the output.

- 3. Use the \* or key to hover the cursor over the output you want to control. The name of the output will be presented in the lower line of the display.
- 4. Press # 1 to activate the output or 0 9 to deactivate the output.

#### **5.16 Tests**

#### **5.16.1** Zone test

The 1.ZONES TEST function allows you to test the system zones and detectors.

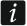

You can test the zones for which the installer has programmed other wiring type than NO DETECTOR.

Zone violation during the test will not trigger the control panel reaction, as preprogrammed for the zone.

When testing the zones, the keypad does not present the current zone state, but only indicates whether or not the zone was violated during the test.

- 1. Enter the user menu and press in turn 9wxyz 1 to run 1.ZONES TEST function.
- 2. Define the test duration (from 1 to 99 minutes).
- 3. Press (# 1) to start test.
- 4. The zones that you can test will be presented on the display by the symbol ·. The numbers around the display enable identification of the zones.
- 5. Violate the zone (e.g. walking through the area supervised by the motion detector or opening the window supervised by the magnetic contact).
- 6. The keypad should inform you that the zone has been violated (the zone symbol changes to ■). Information on the violation will be presented until the zone test is terminated.
- 7. The test will be terminated automatically after the defined time has elapsed. You can terminate it earlier by pressing \* .

#### 5.16.2 Output test

The 2.Outputs test function makes it possible to test the system outputs and sirens or other devices connected to the outputs.

- 1. Enter the user menu and press in turn  $9_{wxyz}$   $2_{ABC}$  to run 2.OUTPUTS TEST function.
- 2. Symbols illustrating the status of outputs you can test will be presented in the upper line of the display:
  - output inactive,
  - output active.

The numbers above the display make identification of the outputs possible. If no symbol is displayed below the number, you cannot test the output.

- 3. Use the For five key to hover the cursor over the output you want to test. The name of the output will be presented in the lower line of the display.
- 4. Press # 1 to activate the output or 0 to deactivate the output.

# 5.16.3 Checking the level of radio signal

Using the 3.SIGNAL LEVEL function you can check:

- noise level in the 433 MHz frequency band PERFECTA-IP 32-WRL,
- the level of radio signal received by the control panel from 433 MHz wireless devices PERFECTA-IP 32-WRL.

Enter the user menu and press in turn  $9_{wxyz}$   $3_{DEF}$  to run 3.SIGNAL LEVEL function. The signal level information will be presented as a percentage. You can scroll the list using the  $\boxed{x}$  and  $\boxed{P}$  keys.

# 5.16.4 Starting the test transmission

The 4.Test event function makes it possible to test the communication with monitoring stations. Enter the user menu and press in turn  $9_{wxyz}$   $4_{GHI}$  to run 4.Test event function. A "Manual transmission test" event will be saved to the control panel memory. The event code will be sent to the monitoring station.

#### **5.16.5 ID change**

The 6.ID CHANGE function makes it possible to change the individual identification number assigned for the needs of communication via the SATEL server.

- 1. Enter the user menu and press in turn  $9_{wxyz}$   $6_{MNO}$  to run 6.ID CHANGE function.
- 2. The "Change the panel ID? 1=Yes" message will be displayed.

3. Press 1 . The existing ID number will be deleted and the SATEL server will assign a new ID number.

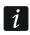

The ID number will not be changed until the control panel is connected to the SATEL server.

#### 5.16.6 Checking the MAC address / ID number / network address

Using the 7.MAC/ID/ADR function you can check:

- MAC hardware address of built-in Ethernet module,
- ID individual identification number for the purpose of communication via the SATEL server (assigned automatically by the SATEL server),
- local address,
- · public address.

MAC address and ID number are required when configuring the PERFECTA CONTROL application.

Enter the user menu and press in turn  $9_{wxyz}$   $7_{PQRS}$  to run 7.MAC/ID/ADR function. To scroll through the information, use the x and A keys.

#### 5.16.7 Checking the firmware version of devices in system

Using the 8.FW  $\vee$ ERSIONS function, you can check the firmware version of devices included in the alarm system:

- · control panel,
- · expansion modules,
- wireless devices PERFECTA-IP 32-WRL.

Enter the user menu and press in turn  $9_{wxz}$   $8_{TUV}$  to run 8.FW VERSIONS function. Information on the control panel firmware version will be displayed. To scroll the list of devices, use the x and A keys.

# 5.16.8 Starting remote update of the control panel firmware

- 1. Enter the user menu and press in turn  $9_{wxyz}$  0  $\bullet$  to run 0.FW UPDATE function.
- 2. New firmware download will start (if a new firmware version is available on UPSERV update server). After the firmware download is completed, the update will start. If you want to abort the procedure, press \* ...

# 5.17 Replacing battery in wireless keypad

If you want to replace the battery in wireless keypad, you must run the REPLACE BATTERY function first. This will prevent the tamper alarm from being triggered when you open the keypad enclosure.

- 1. Enter the user menu.
- 2. Keep pressing the key until the cursor ÷ indicates the REPLACE BATTERY function.
- 3. Press # ₺.
- 4. After the "SELECT..." message appears, use the ▼▼ or ♠♠ key to find on the list the wireless keypad in which you want to replace the battery.
- 5. Press # 1. Tamper alarms from the selected keypad will be blocked for 3 minutes. During that time you can replace the battery.

#### 5.18 Service access

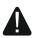

If the alarm system is to comply with the EN 50131 standard requirements for Grade 2, the service access should be limited.

The Service access function allows you to define the rules of access to the system by the person using the service code (installer/service technician). These rules apply to all methods of getting access to the alarm system, i.e. by using keypad, PERFECTA SOFT program and PERFECTA CONTROL application.

Starting the function will display the list of options. To scroll the list, use the x v and keys.

**Active** – if this option is enabled, the installer/service technician has access to the alarm system i.e.:

- after entering the service code, it is possible to enter the service mode and run some functions available in the user menu,
- it is possible to configure the alarm system by using the PERFECTA SOFT program.

**Partition 1** – if this option is enabled, the installer/service technician can operate the partition 1 (arm / disarm it, clear alarm, bypass / unbypass zones) and edit the users (he cannot however grant them access to the partition 2). The option is available, if you have access to the partition 1.

**Partition 2** – if this option is enabled, the installer/service technician can operate the partition 2 (arm / disarm it, clear alarm, bypass / unbypass zones) and edit the users (he cannot however grant them access to the partition 1). The option is available, if you have access to the partition 2.

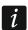

If there is no user in the alarm system having the SERVICE ACCESS right, the installer/service technician has access to the alarm system (also by using the PERFECTA SOFT program and the PERFECTA CONTROL application), can operate the partitions and edit the users.

# 5.19 Establishing communication with PERFECTA Soft via Ethernet

The PERFECTA SOFT function makes it possible to start communication with the PERFECTA SOFT program via Ethernet to allow remote programming of the control panel. This is one of the methods for establishing communication between the PERFECTA SOFT program and the alarm control panel. For more information, please refer to the control panel programming manual.

#### 5.20 Service mode

The Service mode function is only available after entering the service code. It allows you to enter the service mode. After entering the service mode, the functions that allow you to configure the alarm system will be displayed. For more information, please refer to the control panel programming manual.

# 6. Keyfobs

You can operate the PERFECTA-IP 32-WRL alarm system by using the MPT-350 keyfob. To operate the PERFECTA-IP 32 alarm system, you can use any SATEL 433 MHz keyfob, provided that the 433 MHz keyfob receiver expansion module (INT-RX-S) is connected to the control panel.

The keyfob can start up to 6 functions. For information about functions assigned to individual buttons / button combinations, please consult the person who has configured the keyfob settings.

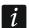

The alarm system may be configured so that, in some circumstances, arming the system by using the keyfob will fail (see "System problems and arming failure"). Consult the installer to learn how you are to be effectively notified of the system arming failure.

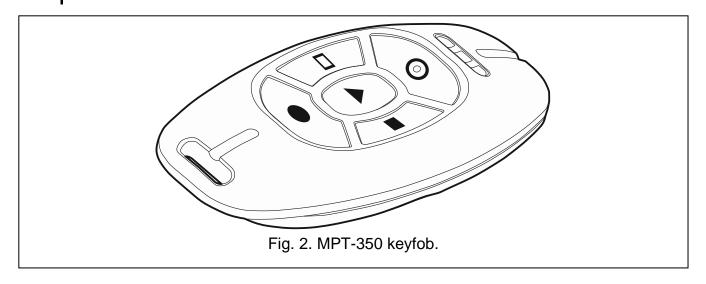

# 7. PERFECTA Control application

The PERFECTA CONTROL is a mobile application that allows you to remotely operate your alarm system, i.e.:

- check the status of partitions, zones and outputs,
- arm / disarm the system or clear alarm,
- bypass / unbypass the zones,
- control the outputs,
- view the troubles,
- view the event log.

Additionally, the application can provide information on the alarm system events by using push notifications.

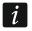

If no keypad is connected to the control panel, some functions are not available.

If the IP cameras are installed in the protected premises, using the application you can preview the images from these cameras.

Communication between the application and the control panel is encrypted.

You can download the application from the internet stores: "Google play" (Android system devices) or "App Store" (iOS system devices).

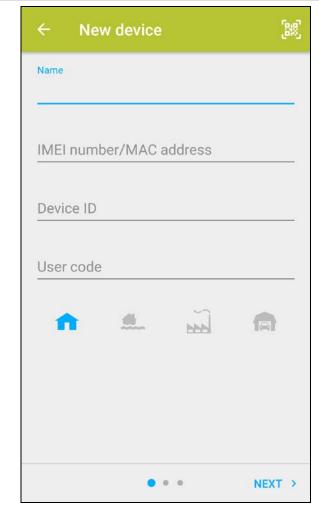

Fig. 3. PERFECTA CONTROL application (Android system): screen for adding new alarm system.

When the application is run for the first time, a prompt is displayed asking you whether access to the application is to be password protected. After you define the application access rules, a tutorial will be displayed to prompt you what to do to configure settings for communication with the control panel. For a new system:

- enter the name (to enable identification of the control panel when using the application),
- enter the MAC address of the built-in Ethernet module,
- enter the control panel ID number (the individual identification number for the purpose of communication via the SATEL server),
- enter the user code (it will be used when the alarm system is operated by using the application),
- select the icon (to facilitate identification of the alarm system when using the application).

You can check the MAC address and the ID number on the keypad by using the 7.MAC/ID/ADR function (see: "Checking the MAC address / ID number / network address").

You can enter the MAC address and the ID number by reading the QR code with a mobile device. Ask the installer for the QR code.

If the communication settings are configured in one mobile device, you can easily copy these settings to another mobile device. To do so, just display the QR code on the device in which the settings for communication with the given control panel are already configured, and read it on another device.

# 8. Sirens

The main task of the siren is to provide information about emergency situations by means of sound or light signals. The installer can configure the alarm system so that the siren will additionally signal the following:

- **1 sound / flash** starting the arming procedure (if the exit delay time is 0, the system is armed immediately),
- 2 sounds / flashes disarming,
- 4 sounds / flashes clearing alarm,
- **7 sounds / flashes** arming with keyfob is impossible or the arming procedure has failed.

The signaling is triggered if a keyfob or zone is used to arm / disarm the system or clear alarm.